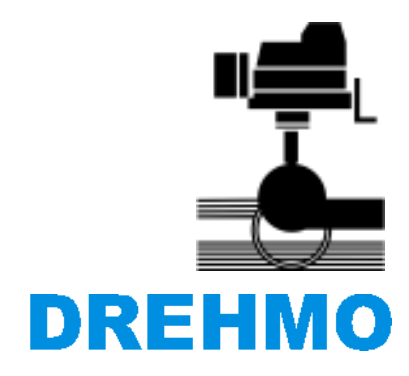

**DREHMO GmbH Zum Eichstruck 10 57482 Wenden/Germany** 

# **Matic C Operator V3**

Bedienungsanleitung

HINWEIS

Für künftige Verwendung ist diese Anleitung aufzubewahren.

Die in dieser Dokumentation enthaltene Information kann ohne Vorankündigung geändert werden und stellt keine Verpflichtung seitens des Herstellers dar. Die Software, die in diesem Dokument beschrieben ist, wird unter einer Lizenzvereinbarung zur Verfügung gestellt. Die Software darf nur nach Maßgabe der Bedingungen der Vereinbarung benutzt oder kopiert werden. Es ist rechtswidrig, die Software auf ein anderes Medium zu kopieren, soweit das nicht ausdrücklich in den Lizenzvereinbarungen erlaubt wird. Ohne ausdrückliche schriftliche Erlaubnis des Herstellers darf kein Teil des Handbuches für irgendwelche Zwecke oder in irgendeiner Form mit irgendwelchen Mitteln, elektronisch oder mechanisch, mittels Fotokopie, durch Aufzeichnung oder mit Informationsspeicherungs- und

Informationsgewinnungssystemen reproduziert oder übertragen werden.

MS DOS®, Windows®, Windows 95®, Windows 98®, Windows NT®, Windows 2000®, Windows XP®, Windows 7®, Visual Basic®, Visual C++® sind eingetragene Warenzeichen der Firma Microsoft. Weitere erwähnte und mit ® gekennzeichnete Produktnamen sind Warenzeichen der betreffenden Herstellerfirmen. Das Fehlen

der Kennzeichnung ® lässt nicht den Schluss zu, dass es sich bei dem Produktnamen um keinen geschützten Begriff handelt.

# **Historie**

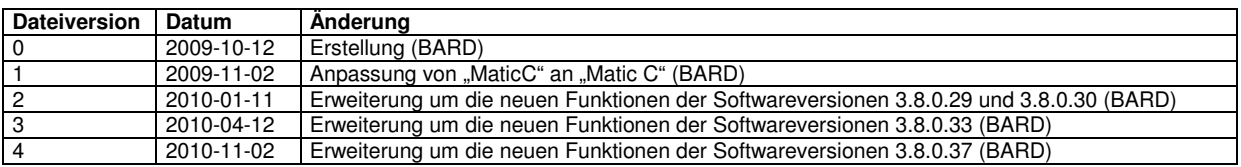

# **Kontakt**

Service DREHMO GmbH Tel.: +49 2762 9850-206 Fax: +49 2762 9850-210 E-Mail: drehmo@drehmo.com

# Inhaltsverzeichnis

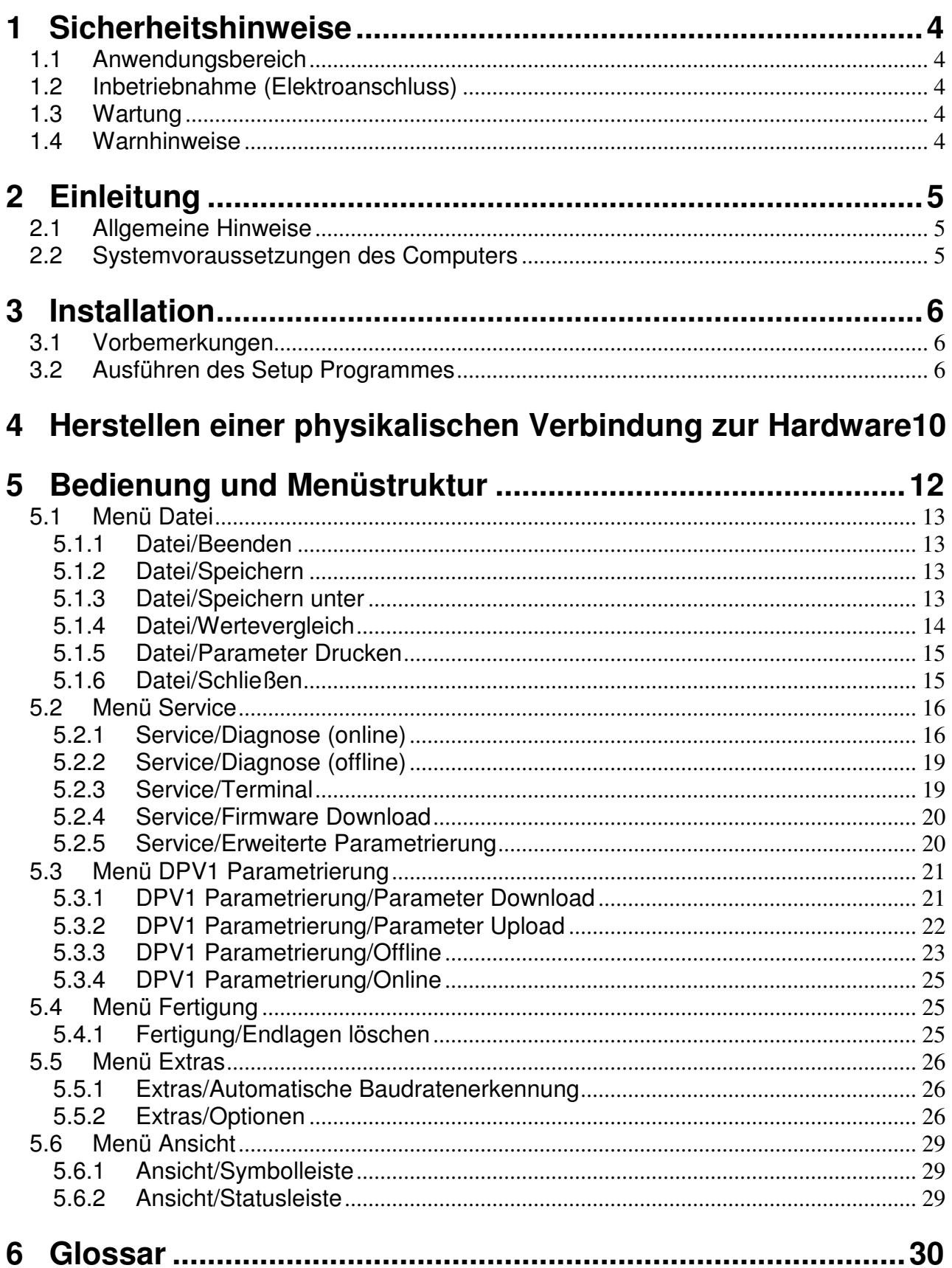

# **1 Sicherheitshinweise**

# **1.1 Anwendungsbereich**

DREHMO Stellantriebe sind für die Betätigung von Industriearmaturen, wie z. B. Ventilen, Schiebern, Klappen und Hähnen bestimmt. Andere Anwendungen erfordern Rücksprache mit dem Hersteller. Bei nicht bestimmungsgemäßem Einsatz und eventuell hieraus resultierenden Schäden haftet der Hersteller nicht. Das Risiko trägt allein der Anwender. Zur bestimmungsgemäßen Verwendung gehört auch das Beachten dieser Betriebsanleitung.

Diese Betriebsanleitung beschreibt alleine die Installation und Handhabung des Programms, ohne auf antriebs- oder steuerungsspezifische Funktionalitäten einzugehen.

## **1.2 Inbetriebnahme (Elektroanschluss)**

Beim Betrieb elektrischer Geräte stehen zwangsläufig bestimmte Teile unter gefährlicher Spannung. Arbeiten an elektrischen Anlagen oder Betriebsmitteln dürfen nur von einer Elektrofachkraft oder von unterwiesenen Personen unter Anleitung und Aufsicht einer Elektrofachkraft den elektrotechnischen Regeln entsprechend vorgenommen werden.

# **1.3 Wartung**

Wartungshinweise müssen beachtet werden, da ansonsten die sichere Funktion des Drehantriebes bzw. der Steuerung nicht mehr gewährleistet sind.

# **1.4 Warnhinweise**

Bei Nichtbeachtung der Warnhinweise können schwere Körperverletzungen oder Sachschäden auftreten. Entsprechend qualifiziertes Personal muss gründlich mit allen Warnungen gemäß dieser Betriebsanleitung vertraut sein.

Der einwandfreie und sichere Betrieb setzt sachgemäßen Transport, fachgerechte Lagerung, Aufstellung, Montage sowie sorgfältige Inbetriebnahme voraus.

Um sicherheitsrelevante Vorgänge in dieser Betriebsanleitung hervorzuheben, gelten folgende Sicherheitshinweise, wobei jeder Hinweis durch ein entsprechendes Piktogramm gekennzeichnet ist.

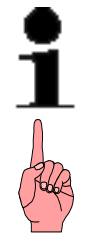

Das vorangestellte Zeichen bedeutet "Hinweis". Bei Nichtbeachtung können Folgeschäden entstehen

Das vorangestellte Zeichen bedeutet "Vorsicht". Bei Nichtbeachtung können Personen- oder Sachschäden entstehen.

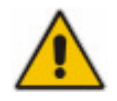

Das vorangestellte Zeichen bedeutet "Warnung!" Bei Nichtbeachtung können sich - neben dem möglichen Sachschaden - Personen ernsthaft verletzen.

# **2 Einleitung**

# **2.1 Allgemeine Hinweise**

Diese Bedienungsanleitung gilt für elektrische Stellantriebe der Baureihe Matic C ( Drehantriebe, Schwenk- und Schubantriebe ). Der Produktname ist DREHMO® Matic C (DMC).

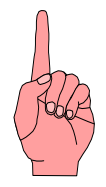

**Achtung:** Diese Anleitung ist vor der Inbetriebnahme zu lesen. Die Nichtbeachtung kann zu Personen und Sachschäden führen. Zusätzlich kann jeglicher Garantieanspruch erlöschen. Beim Einsatz der Antriebe für vom Hersteller nicht vorgesehene Anwendungsfälle wird keine Haftung übernommen. Ebenfalls sind vor der Verwendung die entsprechende Montage-, Betriebs- und Serviceanleitung sowie die Sicherheits- und Anwendungshinweise für Stellantriebe zu lesen und zu beachten.

# **2.2 Systemvoraussetzungen des Computers**

Zur Nutzung des Softwarepakets sind die folgenden Systemvoraussetzungen erforderlich:

### **Software:**

- Windows 2000
- Windows XP SP2 oder höher
- Windows 7
- Microsoft .NET Framework 2.0 oder höher

### **Hardware:**

- Serieller COM Anschluss oder freier USB Anschluss

### **Hardware (empfohlen):**

- Min. 1000Mhz CPU
- Min. 256MB Ram

# **3 Installation**

# **3.1 Vorbemerkungen**

Vor der Installation muss sicher gestellt sein, dass Microsoft .NET Framework 2.0 oder höher auf dem Installationsrechner installiert ist. Sollte dies nicht der Fall sein, muss die Installation vor der des Matic C Operators ausgeführt werden.

## **3.2 Ausführen des Setup Programmes**

**Hinweis:** Bitte überprüfen Sie vor der Installation gründlich, ob ihr System die angegebenen Voraussetzungen erfüllt.

Legen Sie die Setup-CD in das CD-Rom Laufwerk. Starten Sie mittels Windows-Explorer durch Doppelklick auf das Setup-Programm mit dem Namen

**Matic C Operator Setup X X XXX.EXE** die Installation. Der Platzhalter X steht für die aktuelle Version des Setup Programmes und kann variieren. Wenn Sie das Setup Programm aus einer anderen Quelle bezogen haben, starten Sie es von dem jeweiligen Ablageort heraus.

Das Setup-Programm startet. Wählen Sie im folgenden Fenster die gewünschte Sprache und bestätigen Sie die Auswahl mit OK.

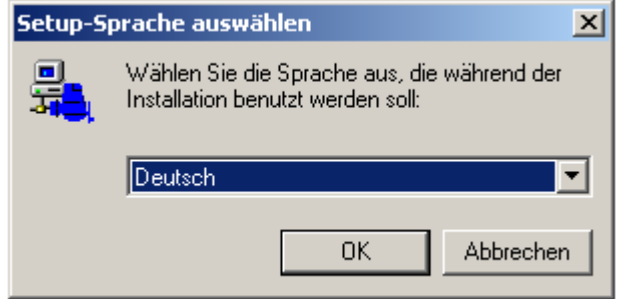

Das folgende Hinweisfenster (Setup-Assistenten - ohne Abbildung) mit Weiter > bestätigen. Daraufhin erscheint ein Dialog mit den Software-Lizenzbedingungen. Diese müssen akzeptiert werden, bevor dann mit Weiter > fortgefahren werden kann:

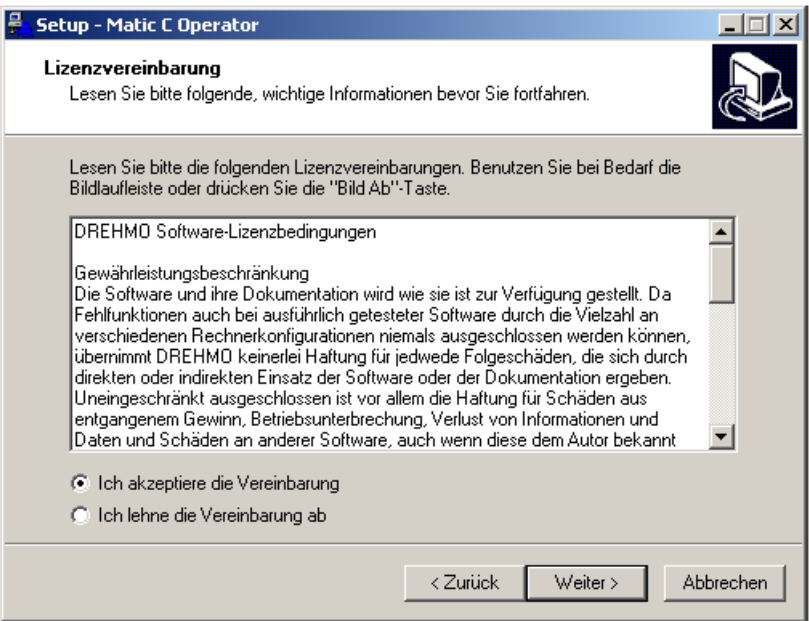

In nächsten Dialog fordert Sie das Setup-Programm zur Eingabe des Zielordners für die Installation auf:

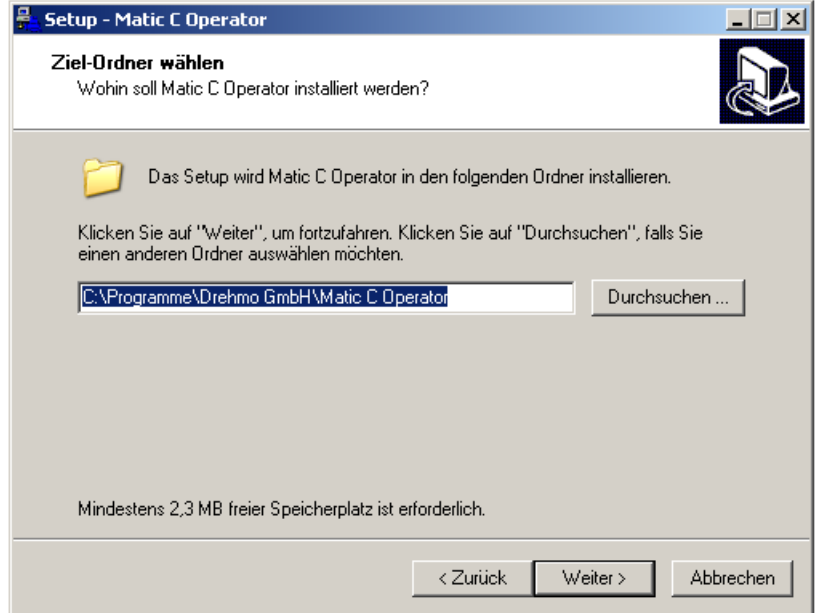

Geben Sie hier den gewünschten Zielordner an und bestätigen Sie Ihre Auswahl mit Weiter >.

Nachfolgend lässt sich die Programm-Verknüpfung im Startmenü festlegen.

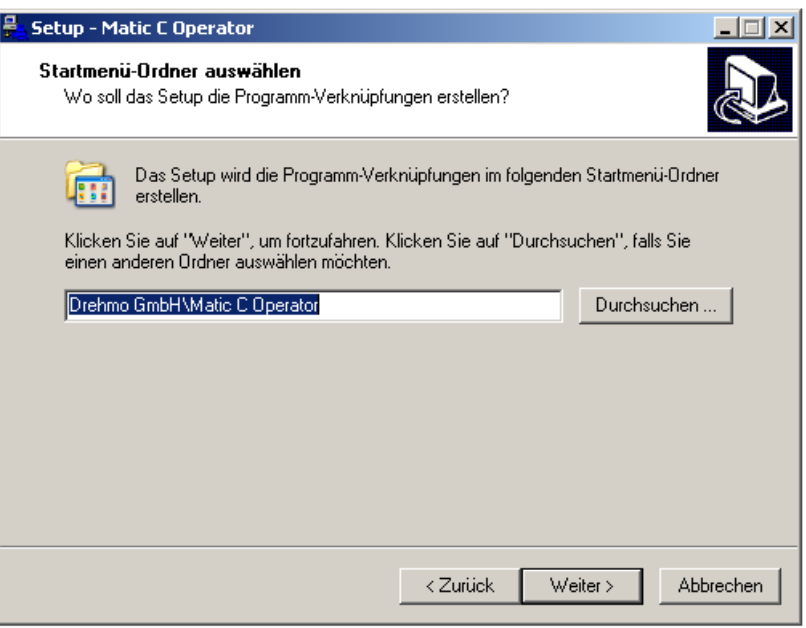

Bestätigen Sie Ihre Angaben mit Weiter >. Der nächste Dialog erlaubt es zusätzliche Aufgaben auszuwählen.

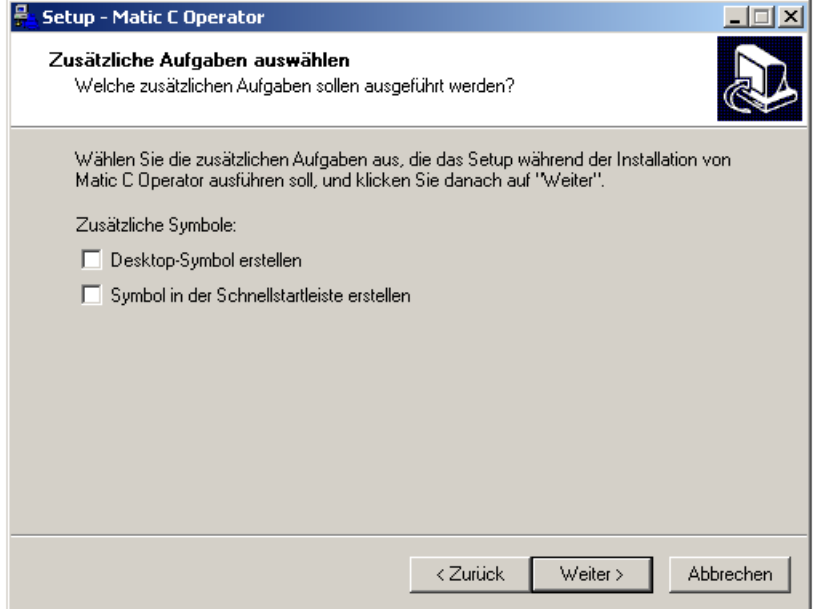

Tätigen Sie ihre Auswahl und bestätigen Sie diese dann erneut mit Weiter >.

Im folgenden Dialog lassen sich die festgelegten Einstellungen noch einmal kontrollieren. Über die Schaltfläche Installieren starten Sie den Installationsvorgang:

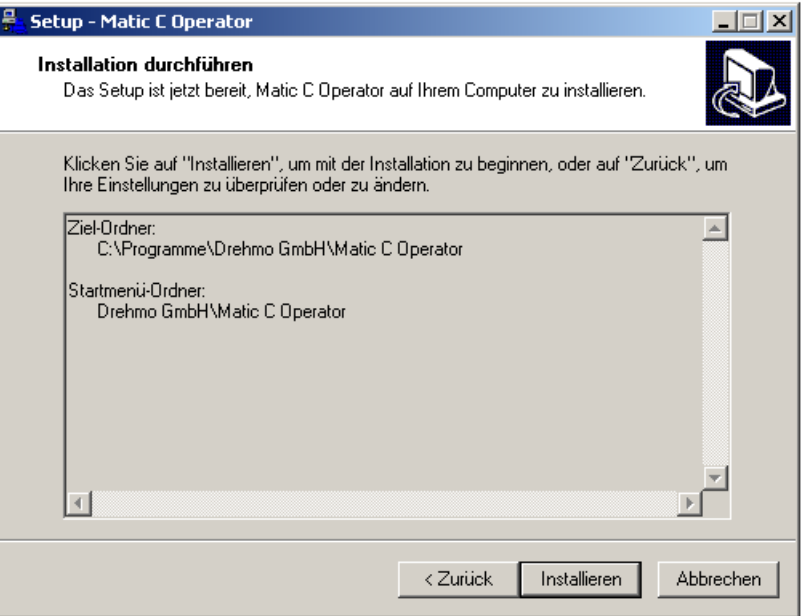

Daraufhin werden die erforderlichen Komponenten installiert. Nach erfolgreichem Abschluss der Installation erscheint folgender Dialog:

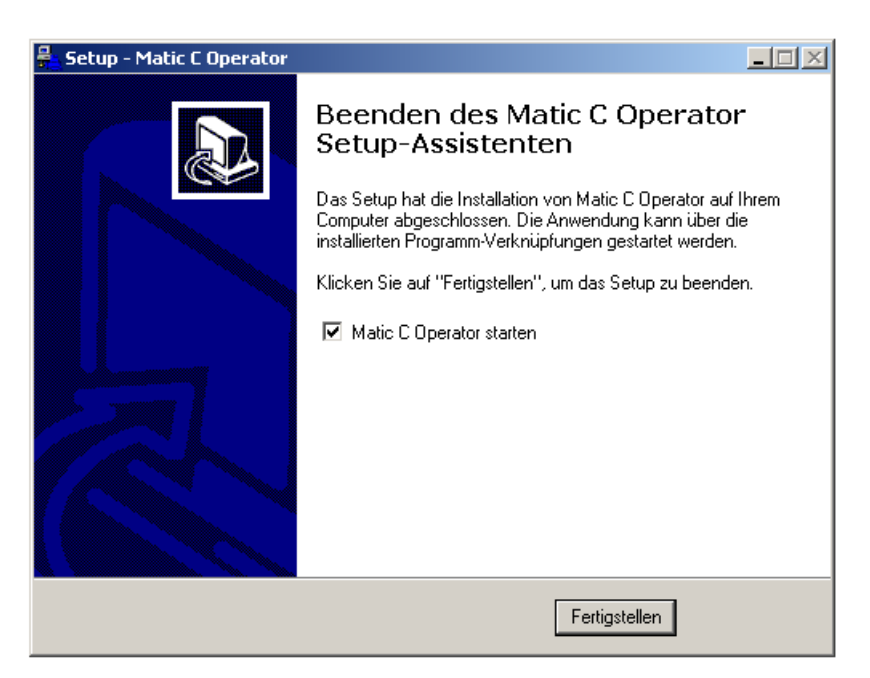

Diesen Dialog bitte mit Fertigstellen bestätigen um die Installation auf ihrem System abzuschließen.

# **4 Herstellen einer physikalischen Verbindung zur Hardware**

Um die meisten Programmfunktionen nutzen zu können ist eine physikalische Verbindung zur Hardware notwendig.

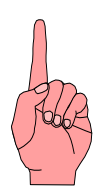

**Achtung:** Die Stromversorgung des Stellantriebs ist während des Aufsteckens des Adapters zu unterbrechen um Schäden an der Elektronik aufgrund möglicher Spannungsspitzen zu vermeiden. Der Steckverbinder besitzt einen Verpolungsschutz. Der Stecker muss sich demnach ohne großen Zwang stecken lassen.

A) Der PC kann mit der DMC-02 Basisplatine mithilfe eines RS232 oder USB zu TTL-Schnittstellenkonverters, wie im folgenden Bild beispielhaft gezeigt, verbunden werden:

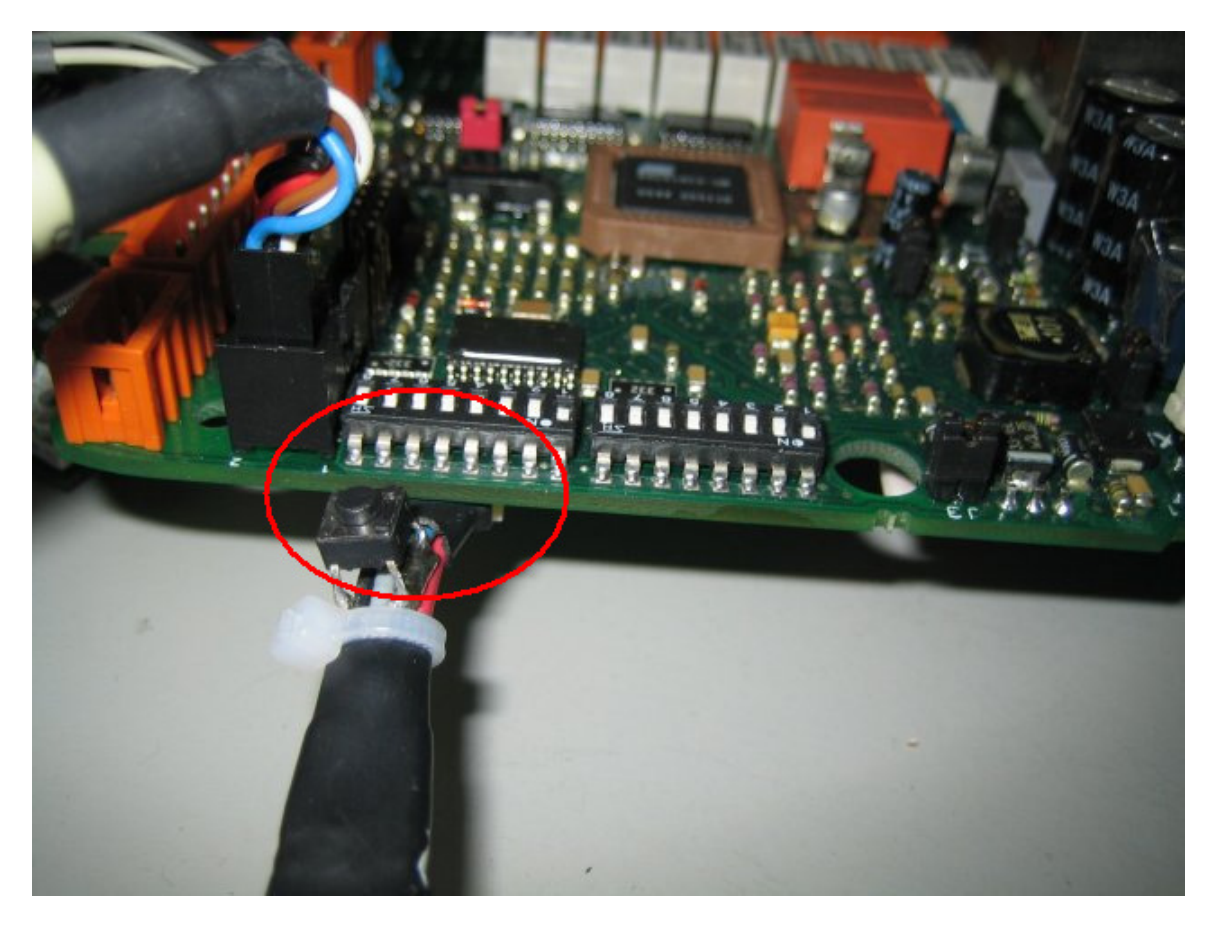

**Anm.:** Dieser Anschluss darf nur genutzt werden, sofern keine DMC-14 Busplatine aufgesteckt ist.

Ältere Versionen der DMC-02 Basisplatine besitzen nicht den seitlichen Programmierstecker sondern bieten einen seriellen Zugang nur über die 2x6polige Buchsenleiste X6 auf der Oberseite der Platine. Für diesen Zugang ist ein spezieller Adapter erforderlich. Die Steckrichtung des nicht verpolungssicheren Adapters ist zu beachten. Die möglichen Baudraten und Funktionalitäten sind bei älteren Versionen unter Umständen nur eingeschränkt möglich. Insbesondere bei Einheiten mit OTP (One Time Programmable) ist die Baudrate auf 9600Baud beschränkt. Ein Firmwareupdate ist bei OTPs nicht möglich. Diagnosezähler und die erweiterte Sensordiagnose stehen dort ebenfalls nicht zur Verfügung.

B) Bei Vorhandensein einer gesteckten DMC-14 Profibusplatine muss der PC direkt mit der DMC-14 Profibus-Schnittstellenplatine mithilfe des RS232 oder USB zu TTL-Schnittstellenkonverters, wie im folgenden Bild beispielhaft gezeigt, verbunden werden:

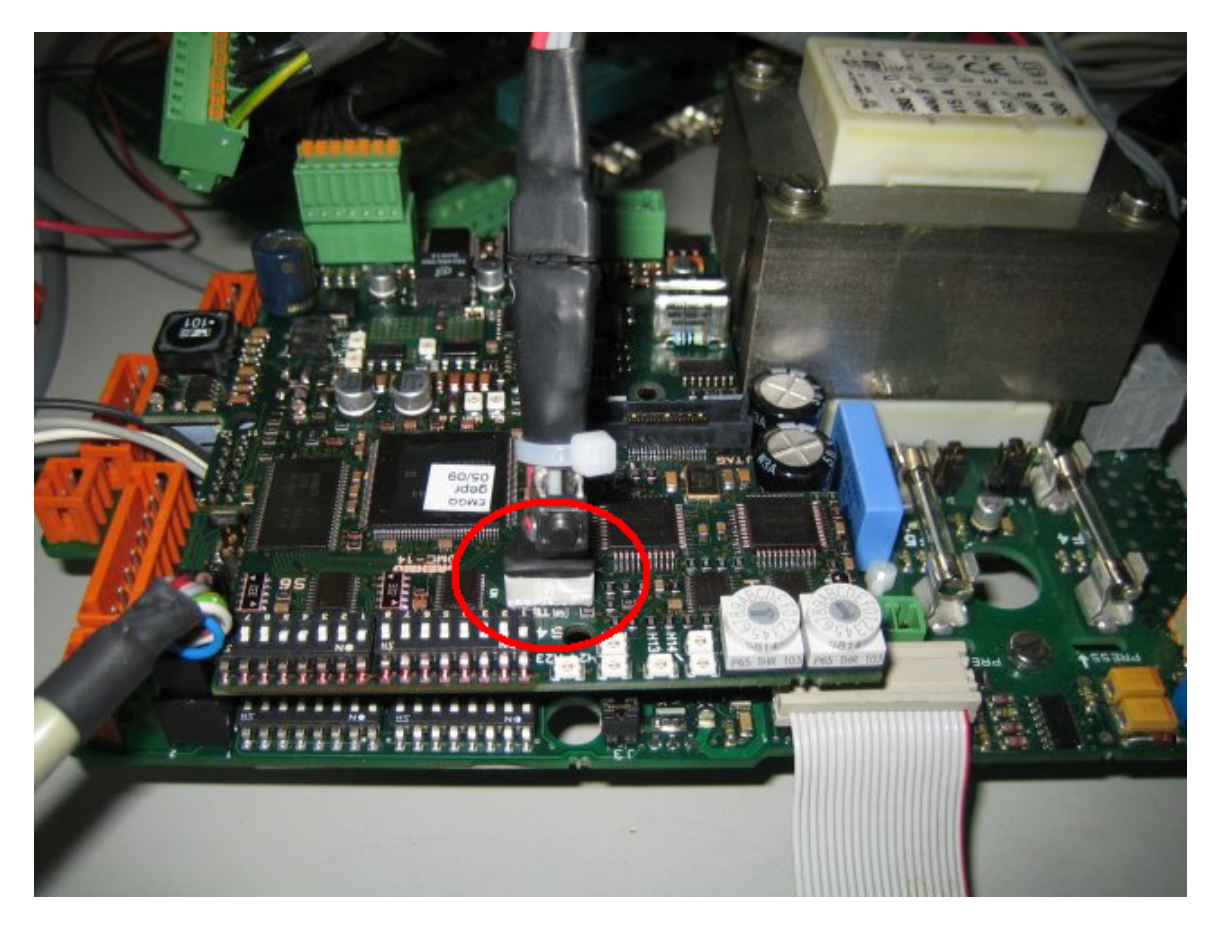

**Anm.:** Ein Firmware-Update der Basisplatine DMC-02 ist über diese Verbindung nicht möglich. Ein FW-Update der DMC-02 erfordert eine Demontage der Busplatine und einen Direktanschluss der seriellen Verbindung auf der DMC-02.

# **5 Bedienung und Menüstruktur**

Nach dem Programmstart öffnet sich das Hauptfenster des Matic C Operators:

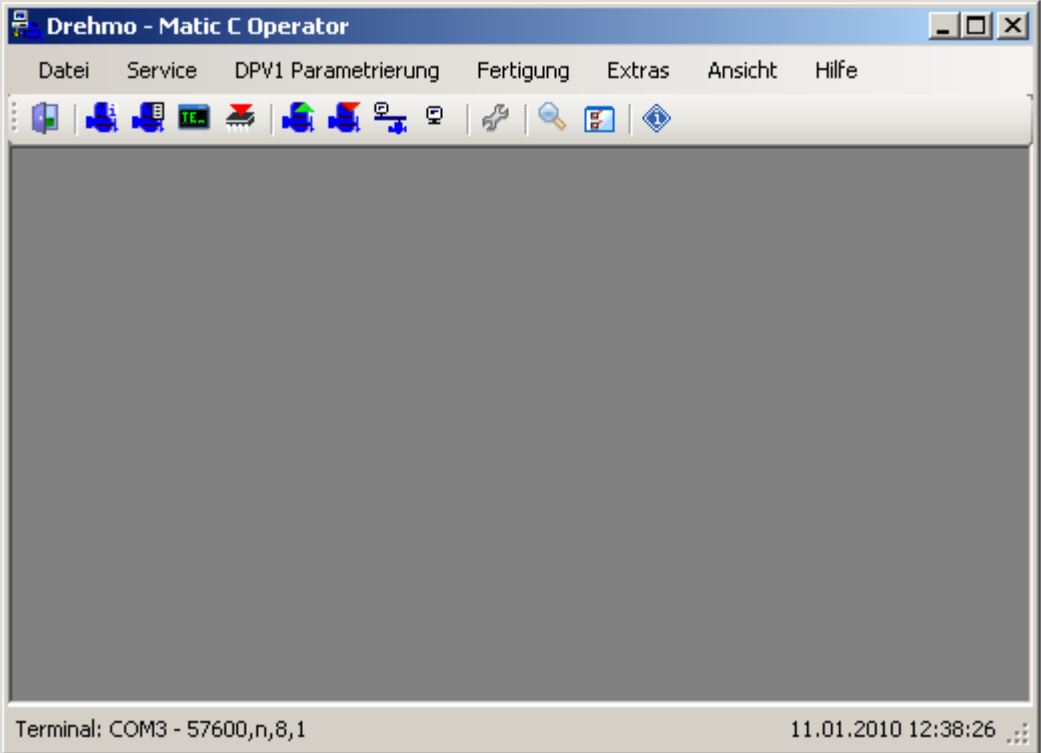

Von hier aus lassen sich, über das Menü und die Symbolleiste, die im Folgenden beschriebenen Programmfunktionen ausführen.

# **5.1 Menü Datei**

### **5.1.1 Datei/Beenden**

Über diesen Menüpunkt wird das Programm beendet.

### **5.1.2 Datei/Speichern**

Hiermit lässt sich der aktuelle Parametersatz unter gleichem Dateinamen erneut speichern.

**Anm.:** Diese Option ist nur verfügbar, wenn ein Parametersatz Offline geöffnet ist.

### **5.1.3 Datei/Speichern unter**

Hiermit lässt sich der aktuelle Parametersatz als neue **\*.MC2**-Datei unter einem anderen Namen speichern.

**Anm.:** Diese Option ist nur verfügbar, wenn ein Parametersatz Offline geöffnet ist.

Es öffnet sich ein Dateiauswahldialog, unter dem der Dateiname und der Dateipfad ausgewählt werden kann:

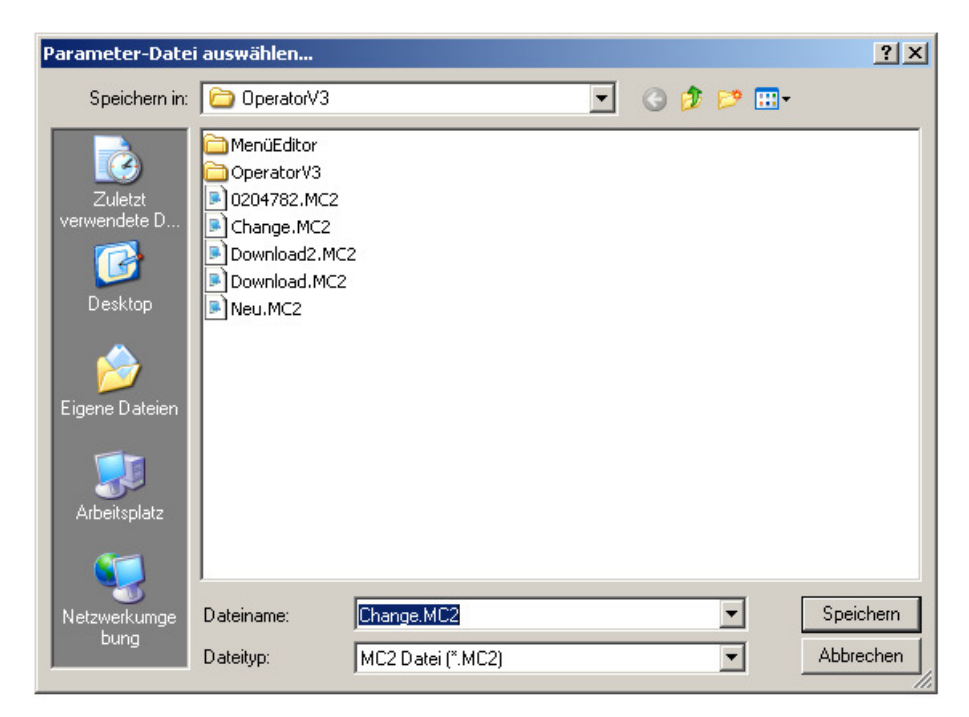

Über die Schaltfläche Speichern kann der Parametersatz gespeichert werden.

## **5.1.4 Datei/Wertevergleich**

Über diesen Menüpunkt lässt sich der aktuelle Parametersatz mit einem anderen Parametersatz vergleichen.

**Anm.:** Diese Option ist nur verfügbar, wenn ein Parametersatz Offline geöffnet ist.

Dabei öffnet sich ein Dateiauswahldialog, unter dem der zusätzliche Parametersatz ausgewählt werden kann:

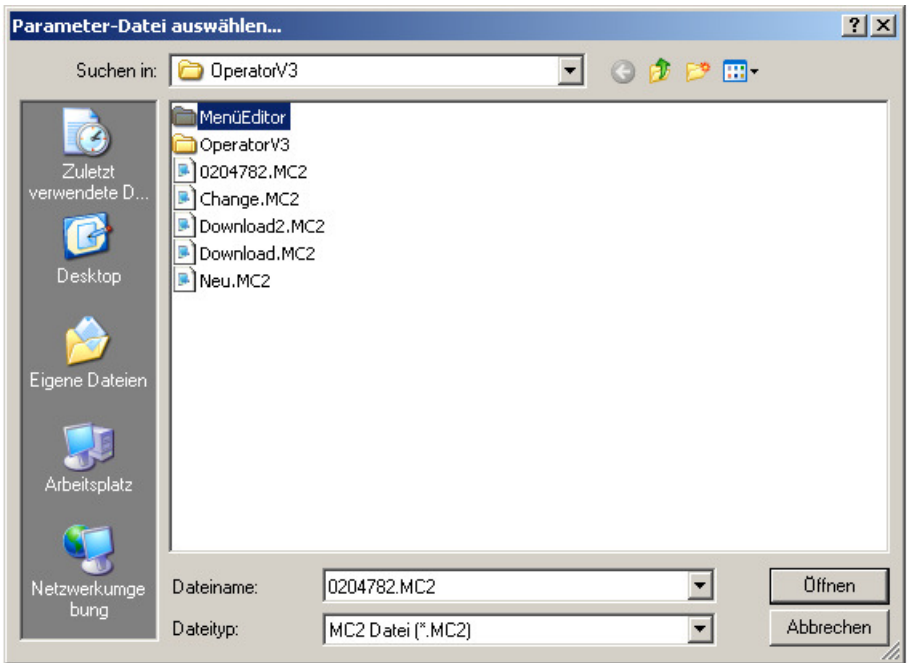

Über die Schaltfläche Öffnen kann der zusätzliche Parametersatz geöffnet werden.

### **5.1.5 Datei/Parameter Drucken**

Es besteht die Möglichkeit, Parametersätze zu drucken.

**Anm.:** Diese Option ist nur verfügbar, wenn ein Parametersatz Offline geöffnet ist.

Um einen Online Datensatz aus einem Antrieb zu drucken, muss dieser erst per Upload in eine Datei geladen werden und dann Offline geöffnet werden.

Die Auswahl des Menüpunktes Datei/Drucken... öffnet zunächst einen Standarddialog zur Auswahl des Druckers und zum Verändern der Druckerparameter:

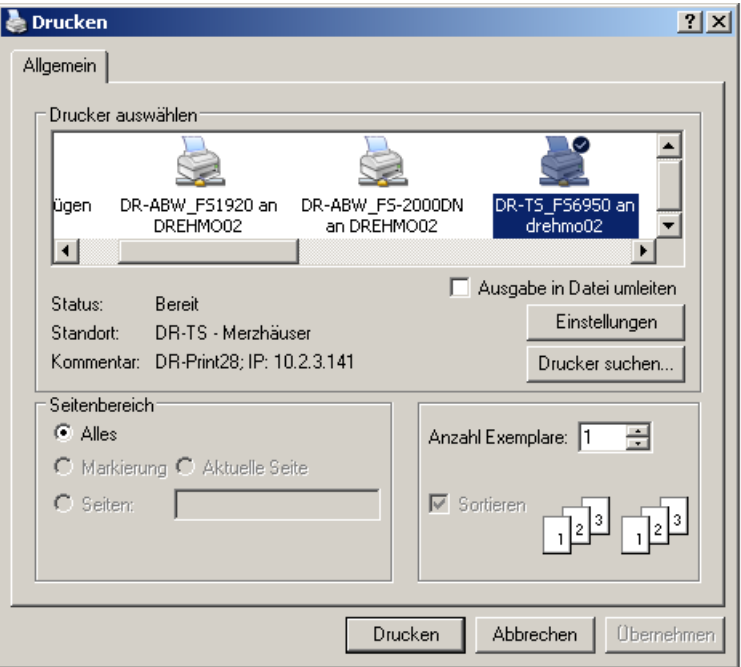

Über die Schaltfläche Drucken kann daraufhin der Ausdruck gestartet werden.

### **5.1.6 Datei/Schließen**

Über diesen Menüpunkt wird der gerade geöffnete Parametersatz geschlossen.

**Anm.:** Diese Option ist nur verfügbar, wenn ein Parametersatz Offline geöffnet ist.

# **5.2 Menü Service**

# **5.2.1 Service/Diagnose (online)**

Es besteht die Möglichkeit, sich über einen Diagnosedialog die aktuellen Parameterwerte der Einund Ausgänge, des Kombisensors, sowie die Zählerwerte und die Sensorik vom verbundenen Stellantrieb in Registerkarten anzeigen zu lassen:

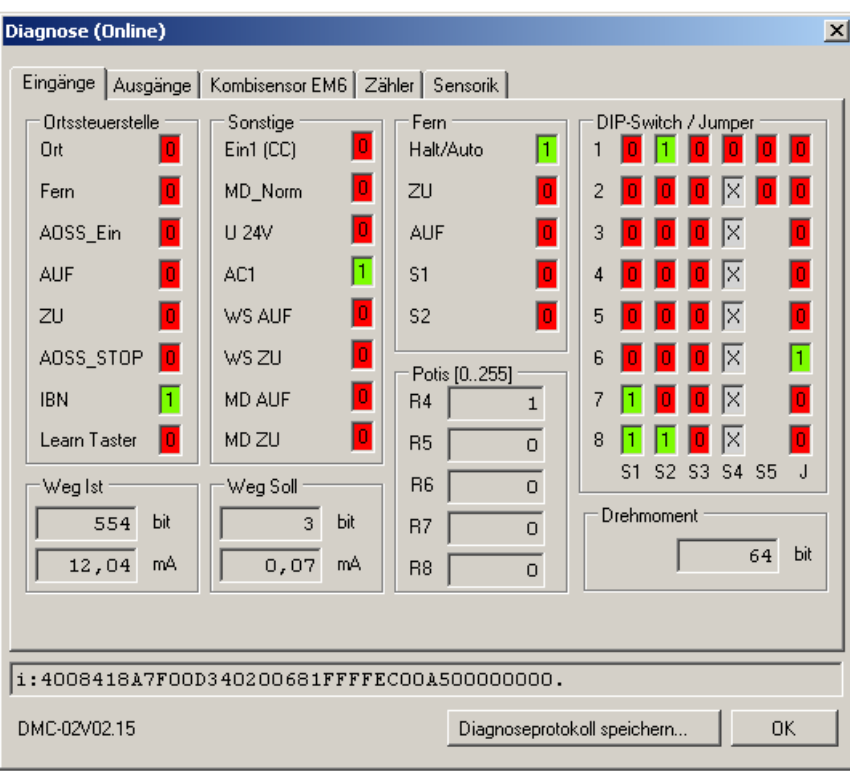

Der Dialog kann über die Schaltfläche OK geschlossen werden.

Beschreibung der einzelnen Registerkarten:

- **Eingänge** 
	- o Listet die Eingangsparameter der DMC-02-Platine auf. Dazu zählen Parameter der Ortsteuerstelle, Leittechnik, Weg Ist/Weg soll, Drehmoment, Potentiometer, DIP-Switch/Jumper und sonstige Eingangswerte.
- **Ausgänge** 
	- o Listet die Ausgangsparameter der DMC-02-Platine auf. Dazu zählen Meldungen, Zwischenstellung und Weg Istwert/Weg Sollwert.
	- o Zusätzlich finden sich bei neueren Firmwareversionen noch die Phasenfolgeerkennung (ab Version 2.17) sowie die aktuell gewählte Anfahrüberbrückung und Ausgangskonfiguration (ab Version 2.20).
- **Kombisensor EM6** 
	- o Listet Parameter des EM6 Kombisensors auf. Neben allgemeinen Informationen zum Sensor finden sich hier Positions- und Drehmomentwert, Fehlercodes, sowie die Abschaltmomente.
- **Zähler** 
	- o Hier lassen sich die Zählerstände für die CPU und die Kombisensor Diagnose abfragen.
	- $\circ$  Über die Schaltfläche Zähler zurücksetzen lassen sich diese Zähler wieder in den Initialisierungszustand zurücksetzen.
- **Sensorik** 
	- o Listet die eingestellten Endlagen, die Schließrichtung sowie den aktuellen Positions- und Drehmomentwert des Kombisensors/Wegschaltereinsatzes auf.
	- $\circ$  Über die Schaltflächen Aufnahme starten und Aufnahme stoppen lässt sich eine periodische Erfassung der aktuellen Werte als **\*.CSV**-Datei abspeichern. Das Abfrageintervall steht dabei Standartmäßig auf 100ms und lässt sich unter Extras/Optionen umstellen.

**Anm.:** Zu den einzelnen Parametern lassen sich teilweise zusätzliche Informationen aufrufen wenn der Mauszeiger über den Parameterwert bewegt wird.

Über die Schaltfläche Diagnoseprotokoll speichern lässt sich ein Abbild der angezeigten Informationen als **\*.DIAG**-Datei abspeichern.

Befindet sich der Operator im Fertigungsmodus muss dafür die Gerätenummer angegeben werden und die Datei wird im voreingestellten Diagnoseverzeichnis abgelegt:

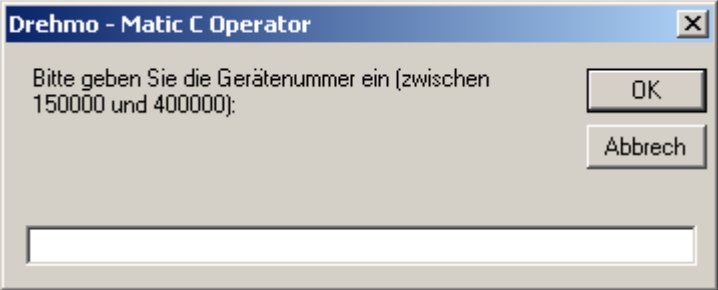

Im nächsten Schritt erfolgt dann das Auslesen des Kombisensors:

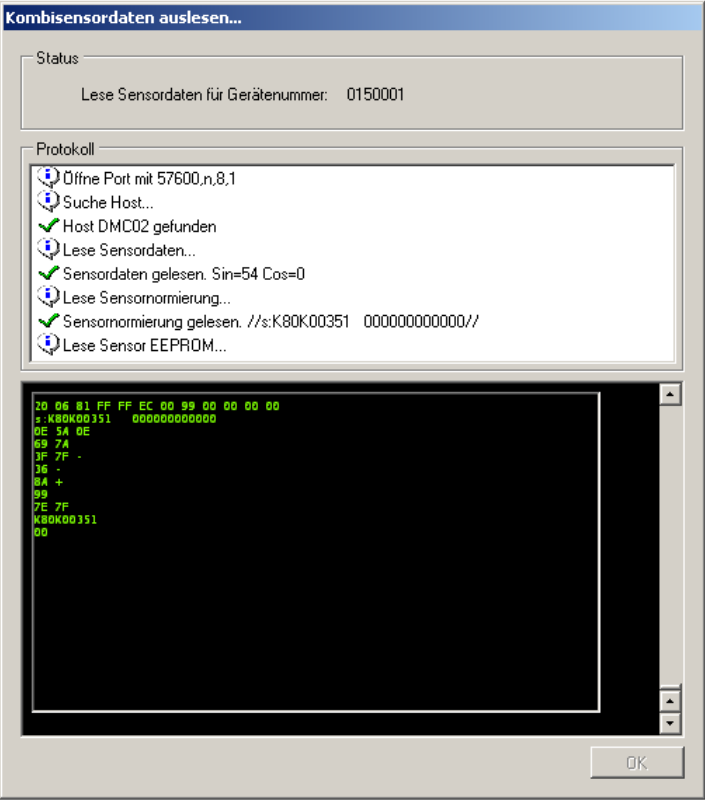

Die dabei generierte **\*.EM6**-Datei wird beim Diagnoseprotokoll abgelegt.

Ansonsten (außerhalb des Fertigungsmodus) öffnet sich ein normaler Dateiauswahldialog in dem der Dateipfad und -name angegeben werden muss und der zusätzliche Schritt zum Auslesen des Kombisensors entfällt:

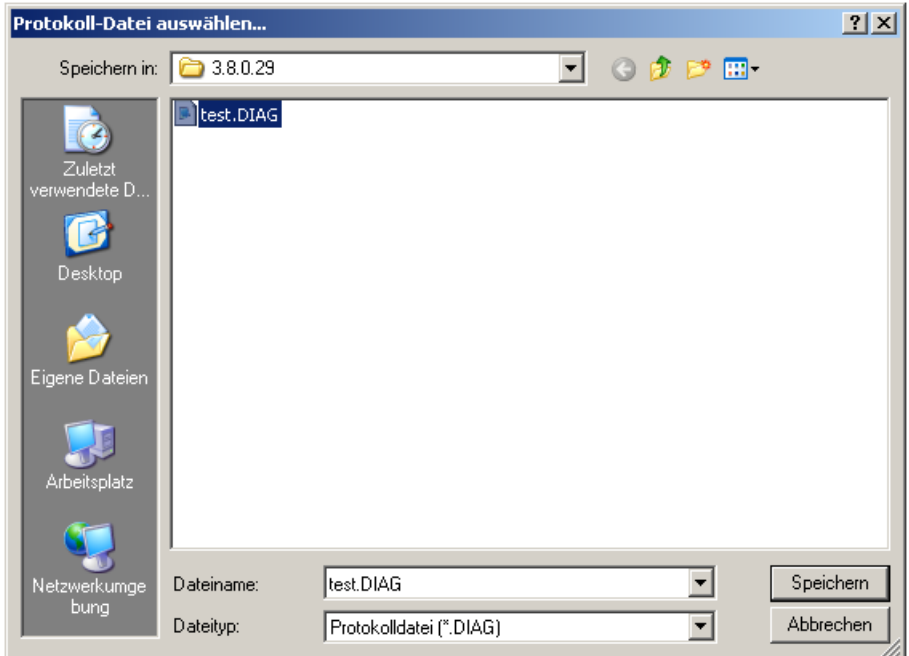

DREHMO – Matic C Operator Seite 18 von 30 **Anm.:** Hierfür ist eine entsprechende physikalische Verbindung zum Stellantrieb erforderlich.

Bedienungsanleitung

# **5.2.2 Service/Diagnose (offline)**

Über diesen Menüpunkt lassen sich vorher abgespeicherte Diagnoseprotokolle öffnen und offline betrachten.

Der Aufbau des Diagnosedialogs ist dabei identisch zum Menüpunkt **5.2.1 Service/Diagnose (online)** auf Seite **16**, mit Ausnahme der Funktionen Diagnoseprotokoll speichern, Zähler zurücksetzen und Aufnahme starten / Aufnahme stoppen - diese stehen im Offlinemodus nicht zur Verfügung und sind deaktiviert.

### **5.2.3 Service/Terminal**

Bei diesem Menüpunkt öffnet sich ein entsprechendes Kommunikationsterminal:

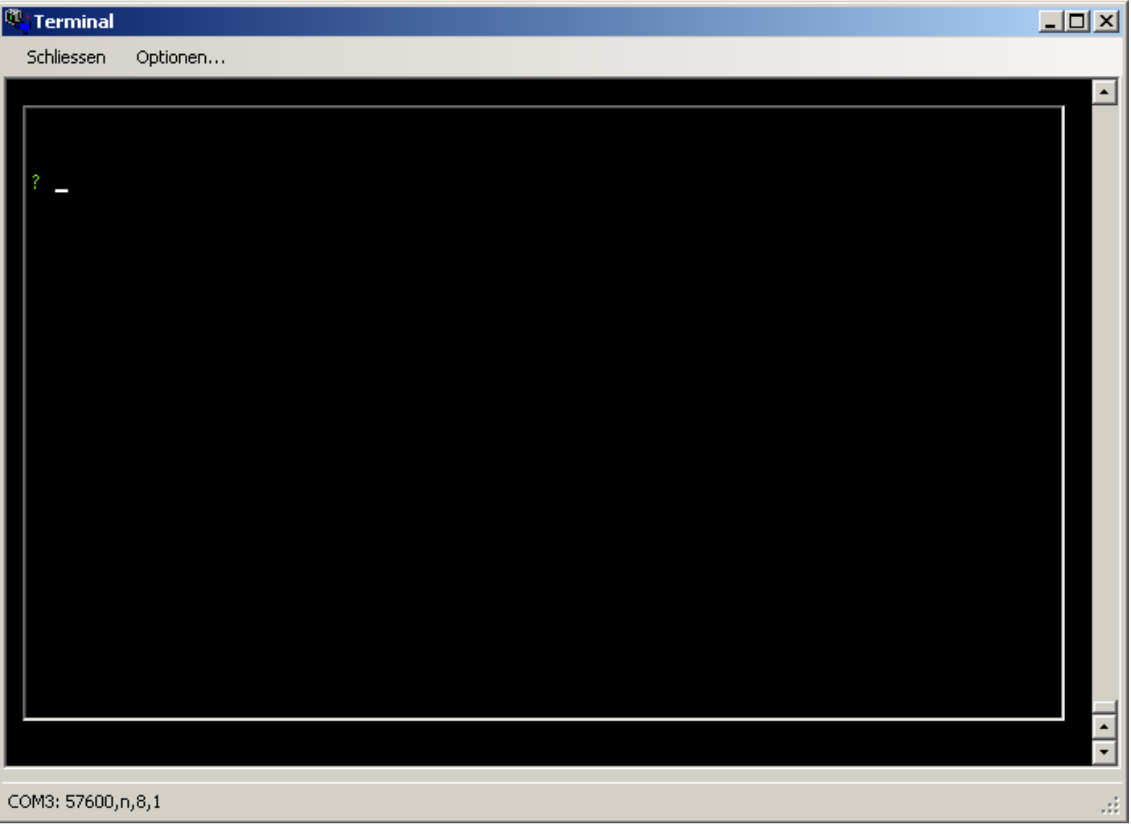

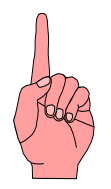

**Achtung:** Die Verwendung des Terminals ist nur für erfahrene Benutzer mit Kenntnissen über die Operatorbefehle empfohlen und wird in dieser Dokumentation nicht weiter erläutert. Eine unsachgemäße Verwendung des Terminals kann den Stellantrieb beschädigen.

Aus diesem Grund ist dieser Menüpunkt standartmäßig unsichtbar und kann über die Einstellung Fortgeschrittene Servicefunktionen anzeigen sichtbar gemacht werden.

### **5.2.4 Service/Firmware Download**

Über diesen Menüpunkt öffnet sich der Firmware Download Assistent.

Für genauere Hinweise zum Firmware Download lesen Sie bitte die jeweilige Baugruppenanleitung.

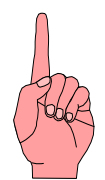

**Achtung:** Die Verwendung des Firmware Downloads darf nur von erfahrenen Benutzern durchgeführt werden und wird in dieser Dokumentation nicht weiter erläutert. Eine unsachgemäße Verwendung des Assistenten kann den Stellantrieb beschädigen.

Aus diesem Grund ist dieser Menüpunkt standartmäßig unsichtbar und kann über die Einstellung Fortgeschrittene Servicefunktionen anzeigen sichtbar gemacht werden.

### **5.2.5 Service/Erweiterte Parametrierung**

Bei diesem Menüpunkt öffnet sich ein Konfigurationsdialog für die erweiterte Parametrierung.

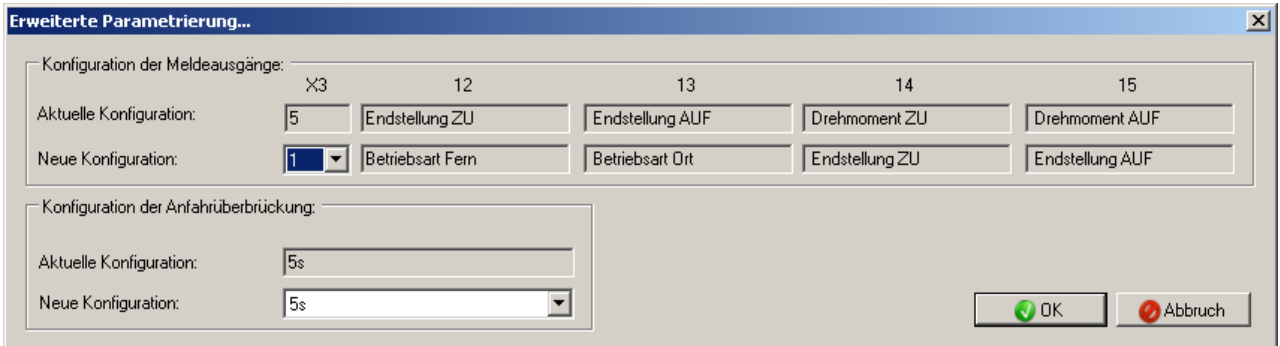

Hier lässt sich die Konfiguration der Meldeausgänge und der Anfahrüberbrückung anpassen.

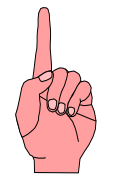

**Achtung:** Die erweiterte Parametrierung darf nur von erfahrenen Benutzern durchgeführt werden und wird in dieser Dokumentation nicht weiter erläutert. Eine unsachgemäße Parametrierung kann den Stellantrieb beschädigen.

Aus diesem Grund ist dieser Menüpunkt standartmäßig unsichtbar und kann über die Einstellung Fortgeschrittene Servicefunktionen anzeigen sichtbar gemacht werden.

# **5.3 Menü DPV1 Parametrierung**

### **5.3.1 DPV1 Parametrierung/Parameter Download**

Hiermit kann ein Parametersatz vom PC (in Form einer **\*.MC2**-Datei) auf den Antrieb heruntergeladen werden. Diese Funktion kann genutzt werden, um archivierte Parametersätze im Servicefall (z.B. bei einem Austausch) in den Antrieb zurück zu schreiben. Dazu wird über einen Dateiauswahldialog die gewünschte Datei ausgewählt:

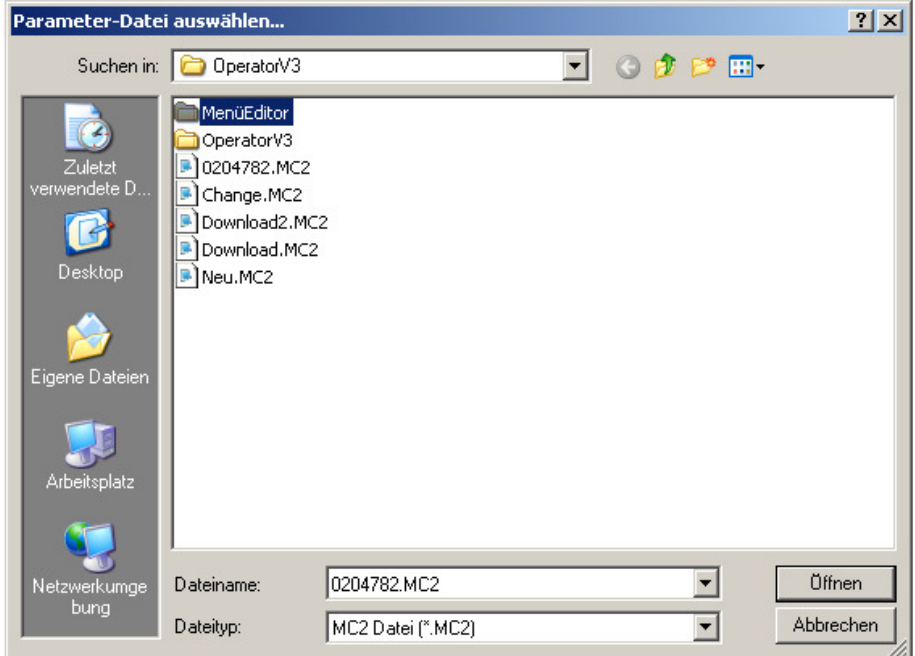

Über die Schaltfläche Öffnen kann der ausgewählte Parametersatz bestätigt werden. Es öffnet sich ein Datentransferdialog und der Datentransfer beginnt:

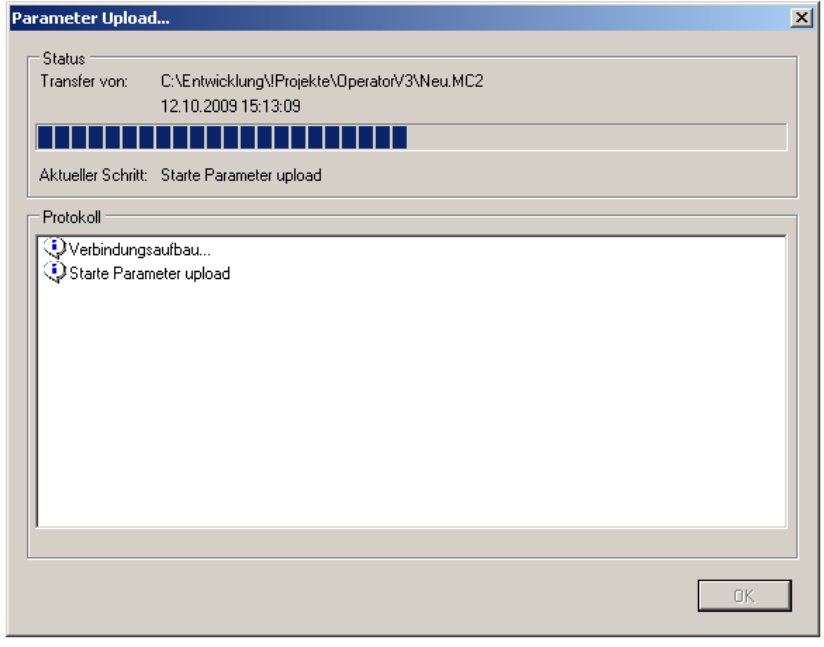

Eine Statusleiste informiert über den Fortschritt und im Protokoll lässt sich erkennen ob beim Datentransfer Fehler aufgetreten sind. Abschließend den Dialog mit OK beenden.

**Anm.:** Hierfür ist die Verwendung der physikalischen Verbindung zur DMC-14 Busplatine des Stellantriebs erforderlich.

## **5.3.2 DPV1 Parametrierung/Parameter Upload**

Über diesen Menüpunkt kann ein Parametersatz vom Antrieb auf den PC hochgeladen und als Datei abgespeichert werden. Diese Datei dient dazu, Parametersätze zu archivieren und im Servicefall (z.B. bei einem Austausch) in den Antrieb zurück zu schreiben. Es muss zuerst über einen Dateiauswahldialog der Dateiname und Dateipfad angegeben werden:

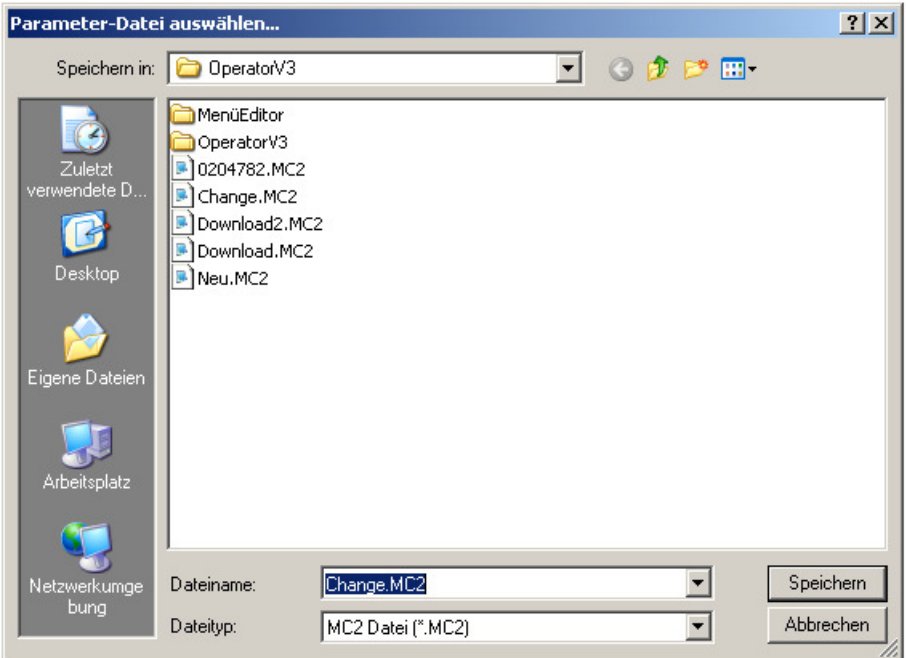

Über die Schaltfläche Speichern lassen sich die Angaben bestätigen und es öffnet sich der Datentransferdialog und der Dateitransfer beginnt:

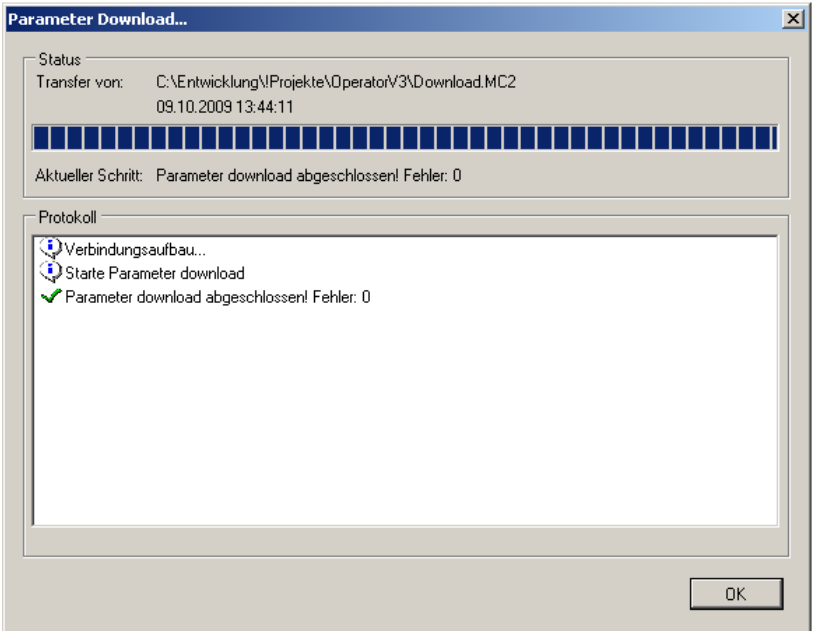

Eine Statusleiste informiert über den Fortschritt und im Protokoll lässt sich erkennen ob beim Dateitransfer Fehler aufgetreten sind. Abschließend den Dialog mit OK beenden.

**Anm.:** Hierfür ist die Verwendung der physikalischen Verbindung zur DMC-14 Busplatine des Stellantriebs erforderlich.

### **5.3.3 DPV1 Parametrierung/Offline**

Hiermit lässt sich ein Parametersatz aus einer **\*.MC2**-Datei laden, anzeigen und bearbeiten. Dazu wird über einen Dateiauswahldialog die gewünschte Datei ausgewählt:

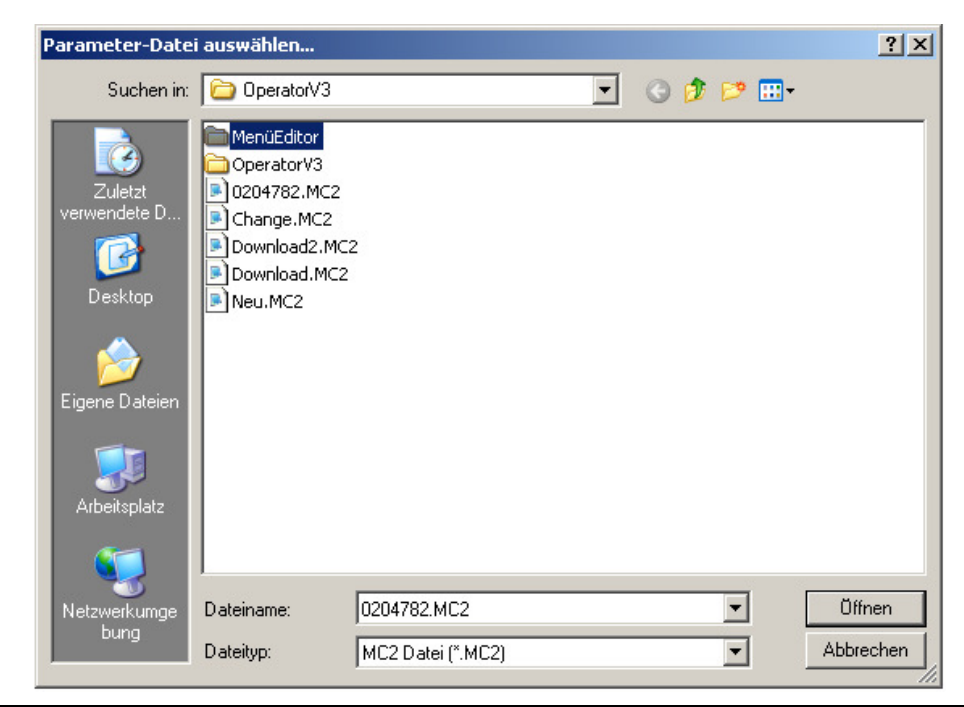

Über die Schaltfläche Öffnen kann der ausgewählte Parametersatz bestätigt werden und wird daraufhin auf dem Bildschirm dargestellt:

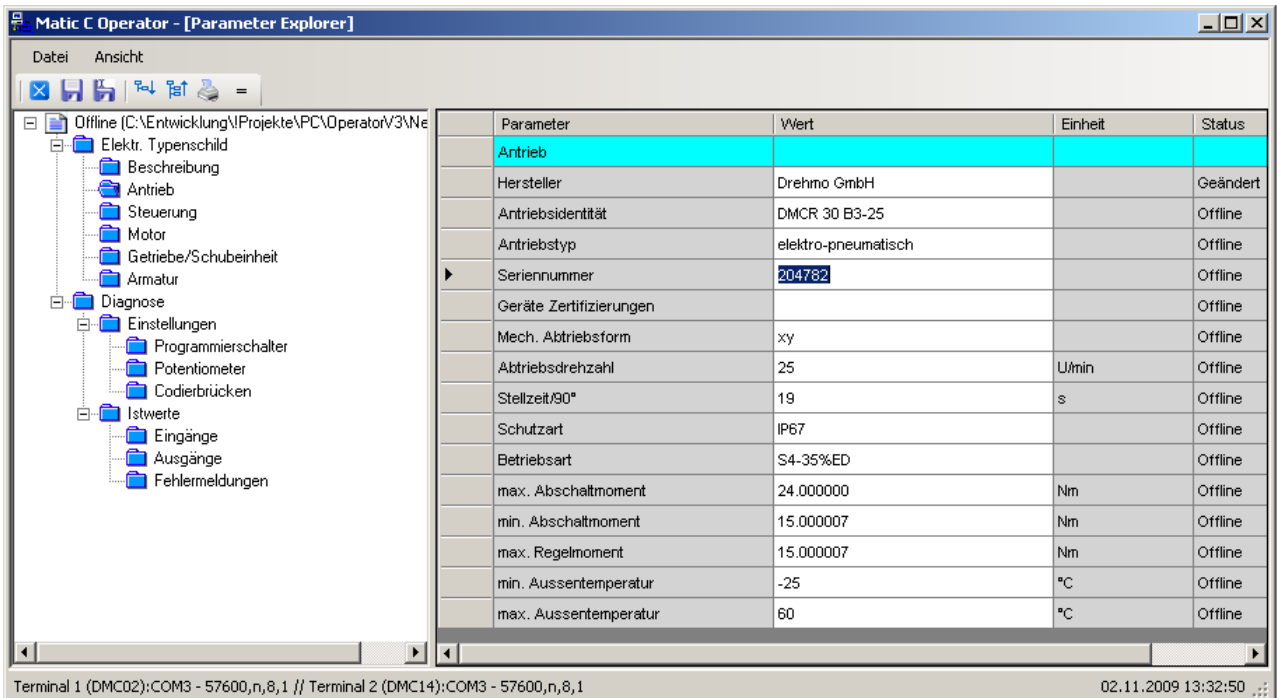

**Anm.:** Neben dem werksseitig hinterlegten elektronischen Typenschild sind verschiedene Diagnoseinformationen - abhängig vom ausgewählten Register in der Baumstrukturdarstellung - in Tabellenform dargestellt. An dieser Stelle wird nur auf die Bedienung des Matic C Operators eingegangen.

In der linken Hälfte wird der Menübaum mit allen Parametergruppen dargestellt. Um die Parameter einer Parametergruppe anzuzeigen wählen Sie die Gruppe durch einen Klick im Parameterbaum aus. Die enthaltenen Parameter werden dann in der rechten Fensterhälfte angezeigt. Der Parameterbaum kann mittels der Maus durch Klicken auf das + oder – vor dem Eintrag expandiert oder minimiert werden.

Veränderbare Parameter werden mit einem weißen und nicht änderbare Parameter mit einem grauen Hintergrund dargestellt.

Um einen Parameter zu verändern, klicken Sie mit der Maus auf das Feld, in dem der Wert des Parameters weiß hinterlegt dargestellt ist. Je nach Parameterart öffnet sich ein Editier- oder ein Listenfeld.

Der neue Parameterwert wird durch Drücken der Return-Taste übernommen. Die ESC Taste verwirft den geänderten Wert. Wenn der Wert geändert wurde, wird in der Tabellenspalte Status der Zustand Geändert angezeigt. Der neue Parameterwert wird jedoch nicht direkt in das Gerät geschrieben. Er muss über den Menüpunkt Stellantrieb/Download Parameter… erst im Gerät aktualisiert werden.

Vor der Nutzung anderer Funktionen des Operators muss das Online Fenster durch den Menüpunkt Datei /Schließen geschlossen werden.

## **5.3.4 DPV1 Parametrierung/Online**

Über diesen Menüpunkt kann direkt auf den aktiven Parametersatz des Stellantriebs zugegriffen und Änderungen durchgeführt werden. Die Anzeige und Bearbeitung der Parameter erfolgt dabei identisch zum Menüpunkt **5.3.3 DPV1 Parametrierung/Offline** auf Seite **23**.

Die Funktionen zum speichern, drucken und vergleichen sind deaktiviert.

**Anm.:** Hierfür ist die Verwendung der physikalischen Verbindung zur DMC-14 Busplatine des Stellantriebs erforderlich.

## **5.4 Menü Fertigung**

**Anm.:** Dieses Menü ist nur vorhanden wenn sich der Matic C Operator im Fertigungsmodus befindet.

### **5.4.1 Fertigung/Endlagen löschen**

Hiermit können beide Endlagen des Stellantriebs gleichzeitig gelöscht werden. Der Weg-Inbetriebnahmemodus wird gleichzeitig aktiviert. Dazu muss sich der Wahlschalter auf IBN befinden und die Inbetriebnahme darf **nicht** bereits aktiv sein.

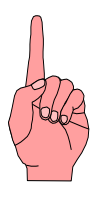

**Achtung:** Das Löschen der Endlagen kann zu einem ungewollten gefährlichen Abschaltverhalten oder zu einem ungewollten Anlauf führen.

Bei gestecktem MD-Norm auf der Ortssteuerstellenplatine DMC-09 aktiviert der Befehl die Drehmoment-Normierung (MD-Normierung). Gleichzeitig werden die Wegendlagen gelöscht. Der Drehmomentnullpunkt wird auf die aktuelle Stellung des Drehmomenterfassungsrades gesetzt. Daher muss in jedem Falle beim Aktivieren dieser Funktion der Antriebsabtrieb lastfrei sein. Der Antrieb kann ohne Drehmomentbegrenzung bis ins Kippmoment gefahren werden. Eine neue Drehmomentkalibrierung kann wie in der Antriebsprüfanweisung beschrieben durchgeführt werden.

# **5.5 Menü Extras**

### **5.5.1 Extras/Automatische Baudratenerkennung**

Über diesen Menüpunkt lässt sich über eine automatische Erkennung die Verbindungsgeschwindigkeit des verbundenen Stellantriebs ermitteln.

Bei einer physikalischen Verbindung auf der DMC-02 wird ab dem Firmwarestand 13 zusätzlich versucht, die eingestellte Verbindungsgeschwindigkeit zu erhöhen.

Die festgelegte Verbindungsgeschwindigkeit lässt sich dann unter Extras/Optionen einsehen und anpassen. Zusätzlich kann man hier die vollautomatische Baudratenerkennung aktivieren, wodurch dieser Schritt vor jeder Verbindung zum Stellantrieb automatisch durchgeführt wird.

**Anm.:** Hierfür ist eine entsprechende physikalische Verbindung zum Stellantrieb erforderlich.

### **5.5.2 Extras/Optionen**

Über diesen Menüpunkt wird ein Fenster geöffnet, in dem verschiedene grundlegende Einstellungen zum Matic C Operator vorgenommen werden können:

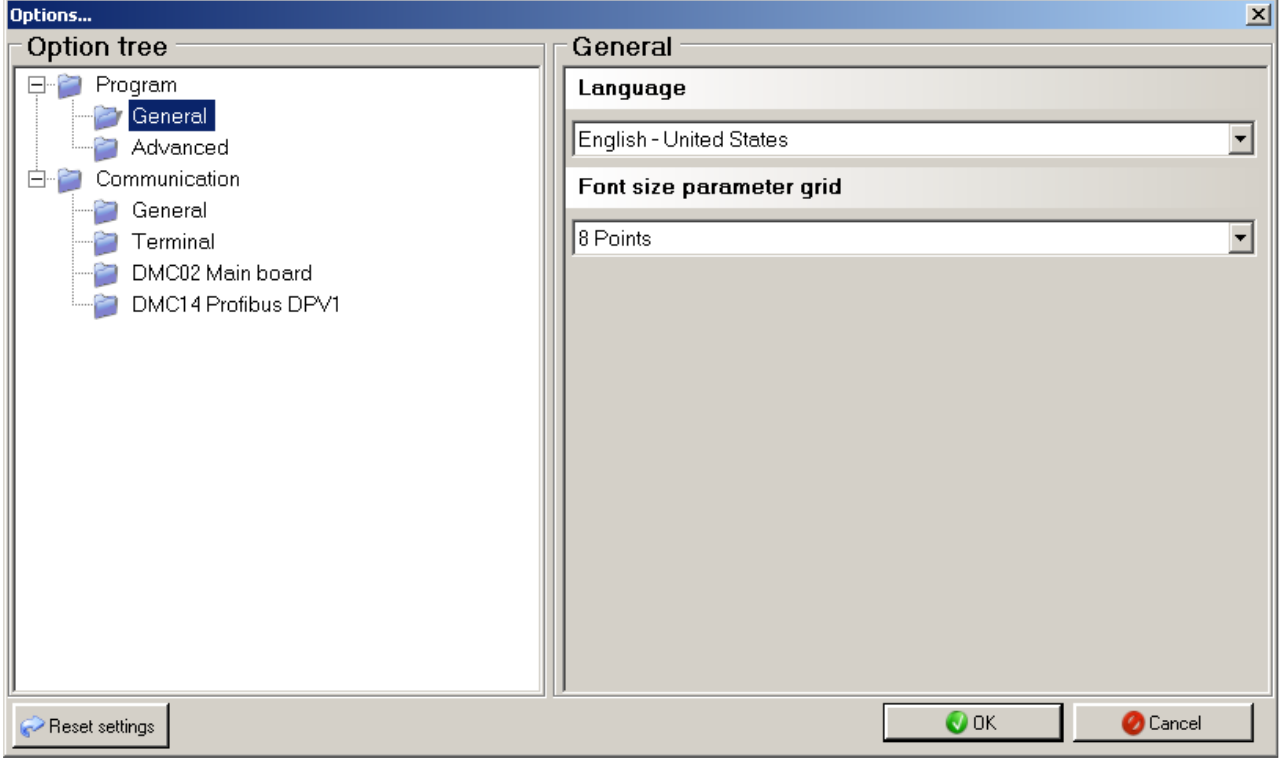

### **Programm**

In diesem Register finden sich die programmspezifischen Parameter.

### **Programm/Allgemein**

### Sprache

Ermöglicht dem Anwender die Auswahl der zu verwendenden Sprache.

**Anm.:** Nachdem eine neue Sprache ausgewählt wurde muss die Anwendung neu gestartet werden, damit die Sprache im gesamten Programm übernommen wird.

### Schriftgröße Parametertabelle

Hiermit lässt sich die Darstellungsgröße der Schrift in der Parametertabelle festlegen.

### **Programm/Fortgeschritten**

### Fortgeschrittene Servicefunktionen anzeigen

Legt fest ob die fortgeschrittenen Servicefunktionen wie Terminal, Firmwaredownload und Erweiterte Parametrierung im Hauptmenü und in der Werkzeugleiste angezeigt werden sollen.

**Anm.:** Das aktivieren dieser Funktionen ist nur für qualifiziertes Personal empfohlen.

### Erweitertes Diagnoseprotokoll

Legt fest, ob an gespeicherte Diagnoseprotokolle zusätzlich ein Speicherabbild der DMC-02 angehängt werden soll.

**Anm.:** Der Speichervorgang dauert dadurch um ein vielfaches länger.

### Diagnose Aufnahmegeschwindigkeit

Hiermit lässt sich die Abtastrate festlegen, die bei der Aufnahmefunktion im Diagnosedialog verwendet wird.

**Anm.:** Die eingestellte Abtastrate bezieht sich nur auf die Aufnahmefunktion und nicht auf die Aktualisierungsrate des Diagnosedialogs.

### Kombisensor Diagnosepfad

Bestimmt den Pfad, an dem die Diagnosedaten im Fertigungsmodus abgelegt werden.

**Anm.:** Dieser Parameter ist nur relevant, wenn sich der Matic C Operator im Fertigungsmodus befindet.

### Alter Firmwaredownload

Ist diese Option aktiviert, wird anstatt des neuen Assistenten für den Firmwaredownload die alte Downloadfunktionalität verwendet.

**Anm.:** Die Verwendung des alten Firmwaredownloads ist nur bei Problemen mit dem neuen Assistenten empfohlen.

#### **Kommunikation**

Dient zum Konfigurieren der Schnittstelle über die der PC mit dem Stellantrieb verbunden wird.

#### **Kommunikation/Allgemein**

#### Anschluss

Wählen Sie hier den Kommunikationsanschluss (COM-Port), über den mit dem Gerät kommuniziert werden soll.

#### **Timeout**

Wählen Sie hier die Zeit (in 1/1000 Sekunden) fest in der auf eine Antwort vom Antrieb gewartet wird.

#### Wiederholungen

Legen Sie hier die Anzahl der Versuche fest, die im Fehlerfall durchgeführt werden sollen.

#### Baudratenerkennung

Legt fest, ob die Baudratenerkennung automatisch bei jeder Verbindung zum Steuergerät neu erkannt wird, oder ob die Erkennung halbautomatisch über den Menüpunkt Extras/Automatische Baudratenerkennung durchgeführt wird.

### **Kommunikation/Terminal**

### Geschwindigkeit Terminal

Legt die Baudrate fest, die zur Kommunikation über das Terminal verwendet wird. (Defaultwert: 57600)

**Anm.:** Die hier und im Gerät eingestellten Baudraten müssen übereinstimmen

### **Kommunikation/DMC02 Basisplatine**

#### Maximale Geschwindigkeit

Legt die maximale Baudrate fest, die zur Kommunikation mit der DMC-02 Platine verwendet werden soll. Die automatische Baudratenerhöhung für die DMC-02 Verbindung (siehe **5.5.1 Extras/Automatische Baudratenerkennung** auf Seite 26) erfolgt dann maximal bis auf den hier festgelegten Wert. (Defaultwert: 57600)

**Anm.:** Die hier und im Gerät eingestellten Baudraten müssen übereinstimmen

### **Kommunikation/ DMC14 Profibus DPV1**

#### DPV1 Parametrierung

Legt fest, ob die erweiterten Funktionen zur DPV1 Parametrierung sichtbar sein sollen.

#### DMC14 Firmwareversion

Hier lassen sich alle im Programmverzeichnis verfügbaren Versionen der XML-Beschreibungsdatei auswählen, mit der Parameter aus dem verbundenen Antrieb oder aus **\*.MC2**-Dateien aufgeschlüsselt werden.

### **Geschwindigkeit**

Legt die Baudrate fest, die zur Kommunikation mit der DMC-14 Platine verwendet werden soll. (Defaultwert: 115200)

**Anm.:** Die hier und im Gerät eingestellten Baudraten müssen übereinstimmen.

#### Oszillatorfrequenz DMC14(kHz)

Oszillatorfrequenz des Controllers auf der DMC-14 Platine. (Defaultwert: 14746)

### **5.6 Menü Ansicht**

### **5.6.1 Ansicht/Symbolleiste**

Schaltet die Sichtbarkeit der Symbolleiste an oder aus.

### **5.6.2 Ansicht/Statusleiste**

Schaltet die Sichtbarkeit der Statusleiste an oder aus.

# **6 Glossar**

### **Begriff Erklärung**

**DMC-02** Matic C Basisplatine

**DMC-14** Matic C Profibusplatine

**DPV1 Parametrierung and Profibus DPV1 Parametrierung**